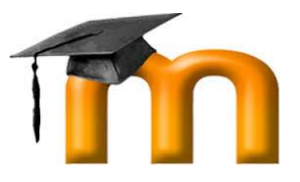

## *Das Lernmanagement-System des Cuno-Berufskollegs I*

## **1 Anmeldung und Profiländerung**

Öffnen Sie in Ihrem Browser (bspw. Mozilla Firefox) folgende Seite (URL):

## *https://cuno1-wislearn.lms.schulon.org/*

*Anmerkung: Beste Erfahrungen haben wir mit den Browsern Mozilla Firefox und Google Chrome gemacht. Für Microsoft Edge liegen noch keine ausreichenden Erfahrungen vor, Microsoft Internet Explorer zeigte häufig Probleme.*

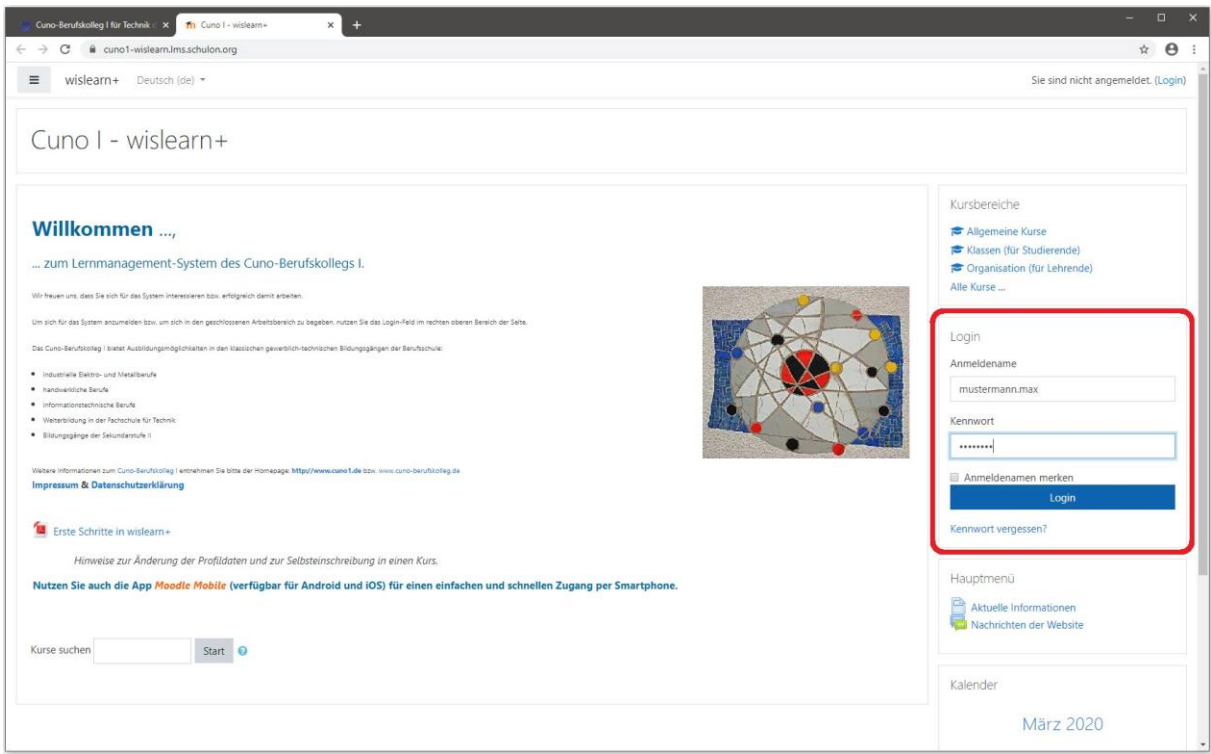

Geben Sie Ihren Anmeldenamen und Ihr Passwort ein (beides erfahren Sie von Ihrem Klassen- oder Fachlehrer), klicken Sie auf Login .

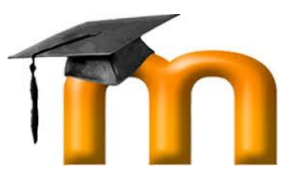

Nach Ihrem erstmaligen Login werden Sie automatisch zur Passwortänderung aufgefordert. Beachten Sie gängige Regeln zur Erstellung sicherer Passwörter und notieren Sie sich Ihr Passwort (in einem Passwortmanager).

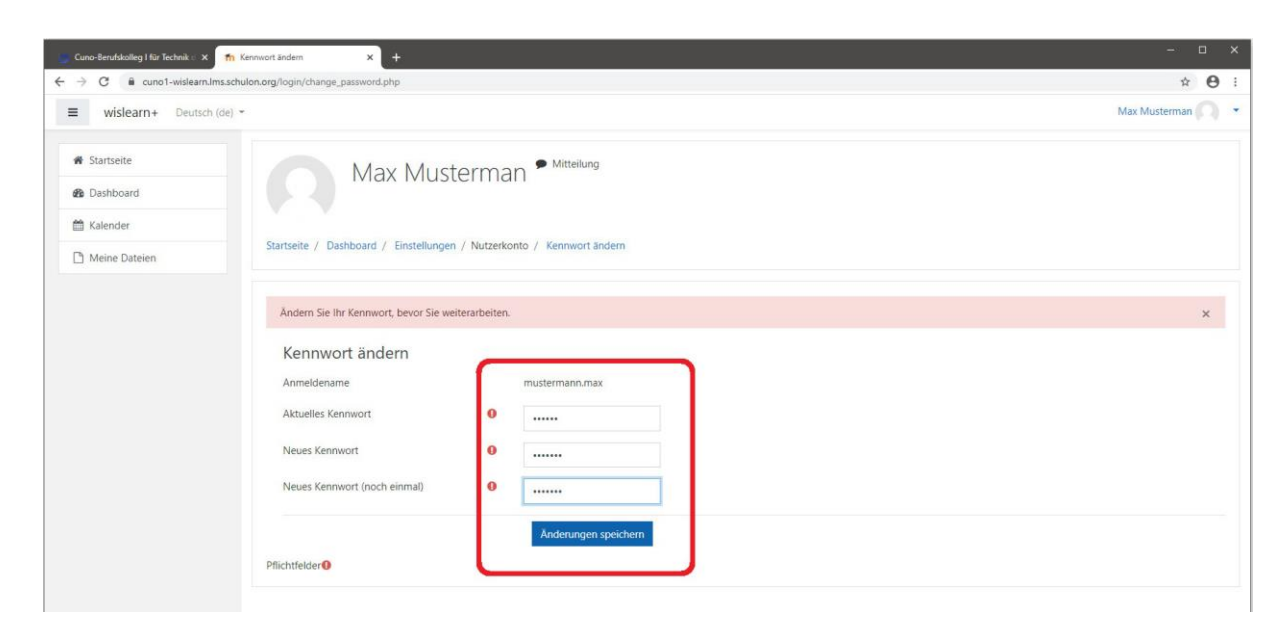

In den Bereichen "**Meine Kurse**" sehen Sie die Ihnen zugewiesenen Kurse.

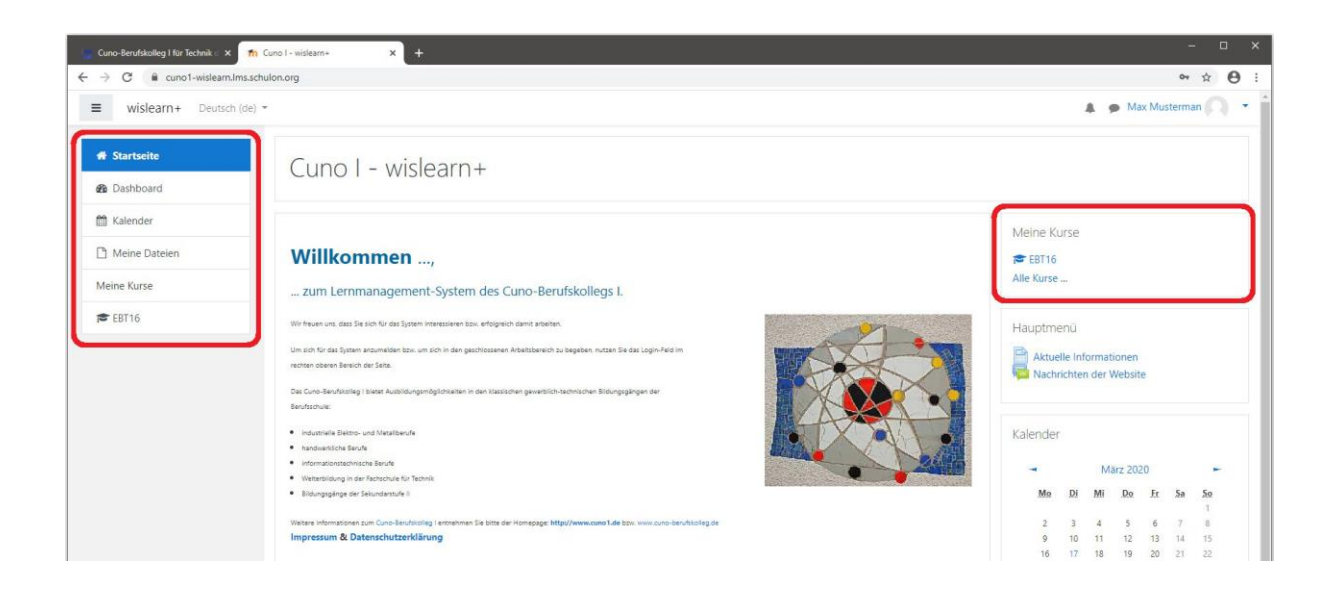

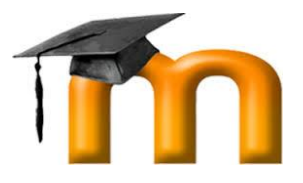

Ausgehend von der **Startseite** gelangen Sie zum Einstellungsmenü. Hier können Sie über "Profil" Ihre Einstellungen ändern, insbesondere sollten Sie Ihre Mailadresse kontrollieren und gegebenenfalls ändern. Auch die Möglichkeit zur Kennwortänderung finden Sie hier.

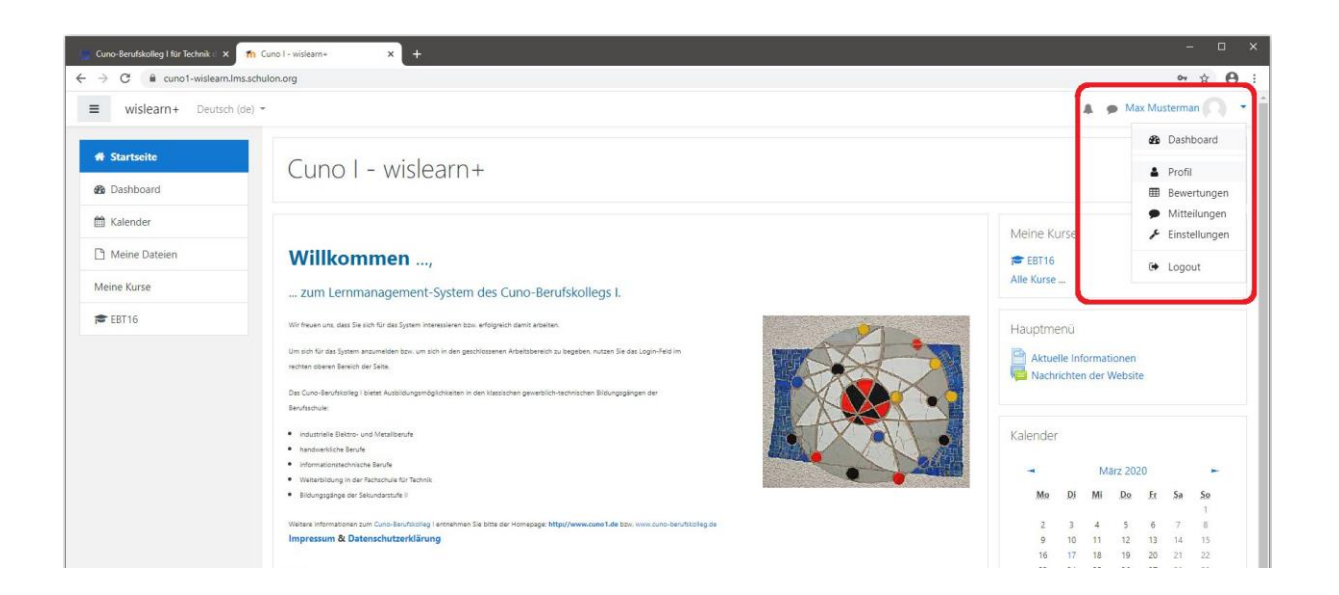

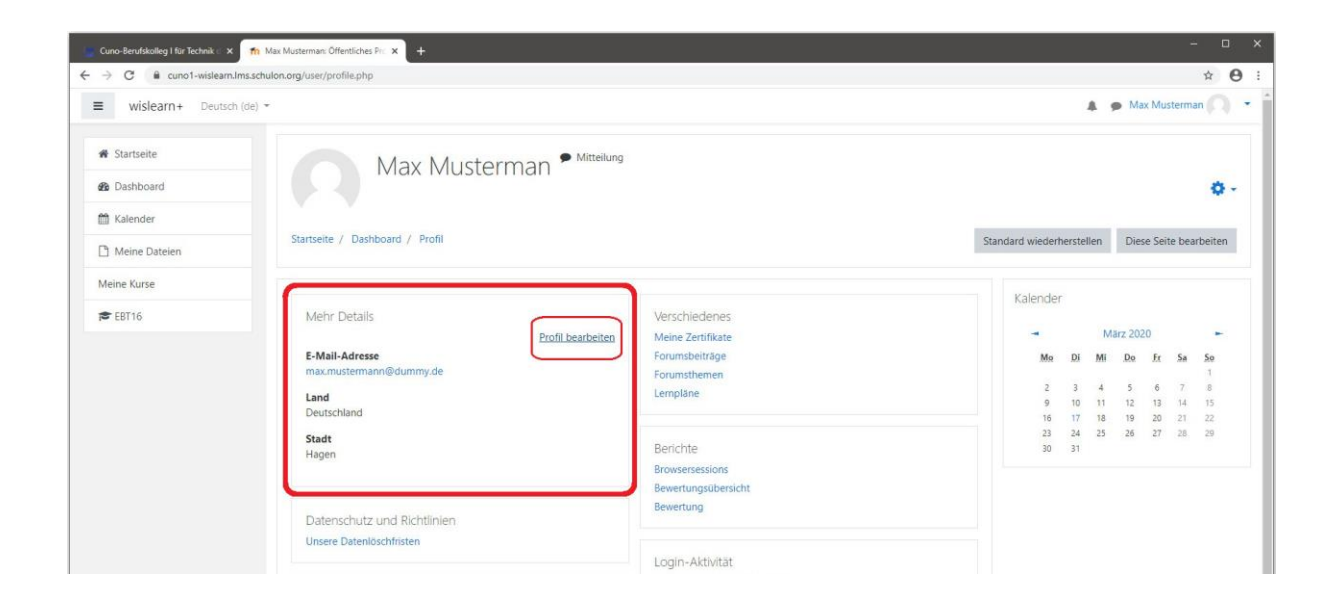

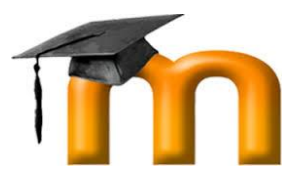

Legen Sie nicht nur Ihre Mailadresse fest sondern entscheiden Sie darüber hinaus, wer Ihre Mailadresse lesen darf. Sie können zudem ein Nutzerbild hochladen. Vergessen Sie nicht, Ihre Änderungen mit einem Klick auf Profil aktualisieren am Ende der Seite abzuschließen.

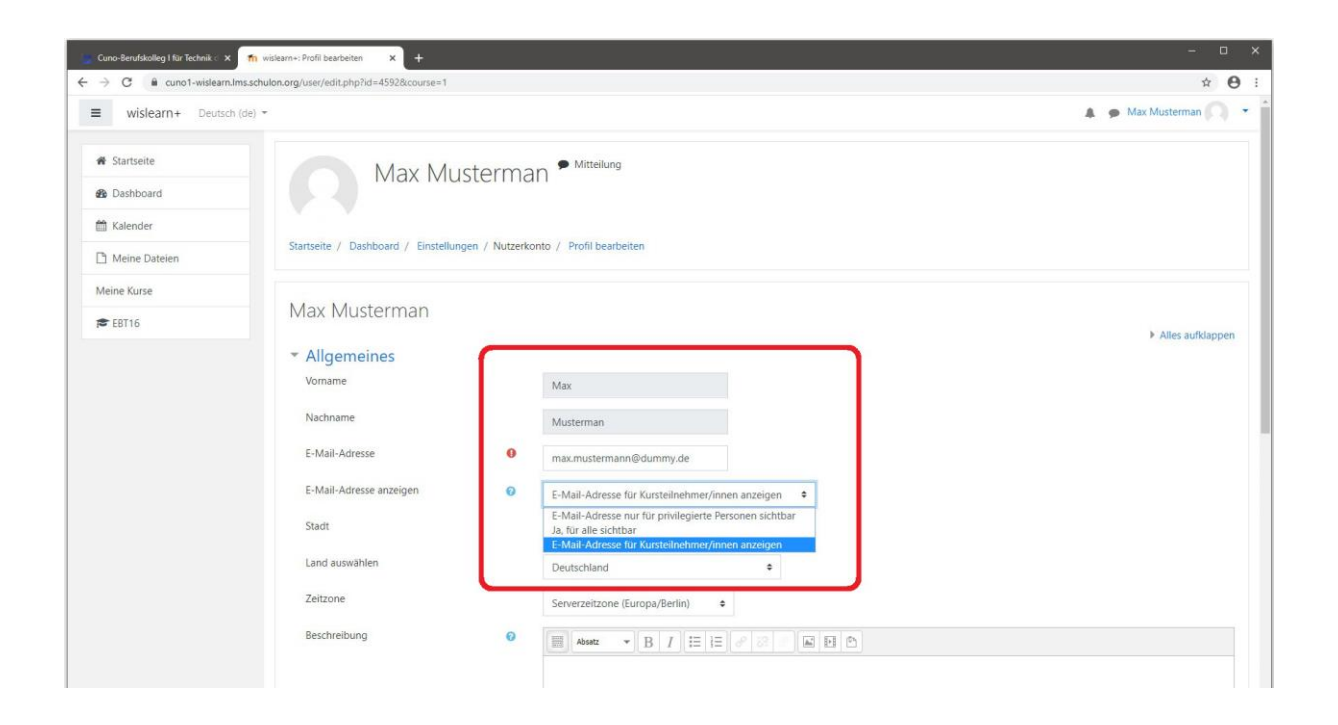

Über die **Startseite** gelangen Sie immer zu Ihrem Ausgangsbildschirm zurück und gelangen so auch immer wieder direkt zur Ansicht Ihrer Kurse.

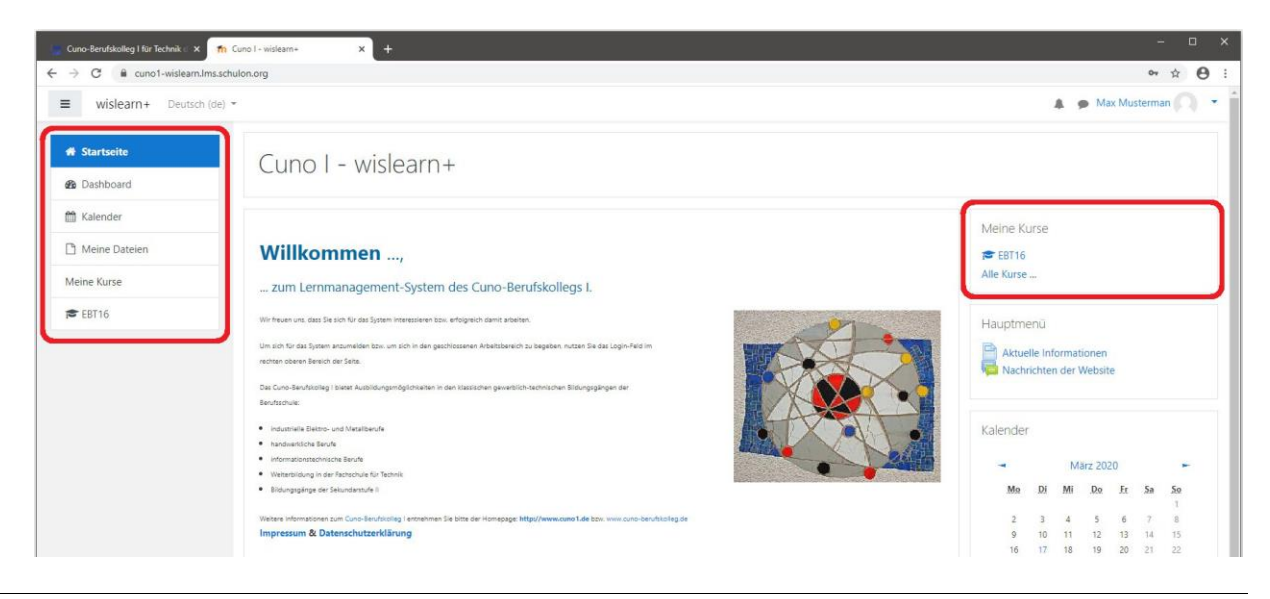

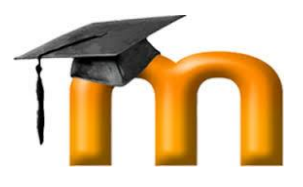

## **2 Selbsteinschreibung in einen Kurs**

Ausgehend von der **Startseite** finden Sie im rechten Bildschirmbereich mit einem Klick auf "Alle Kurse" alle Kurse, die in wislearn+ angelegt sind.

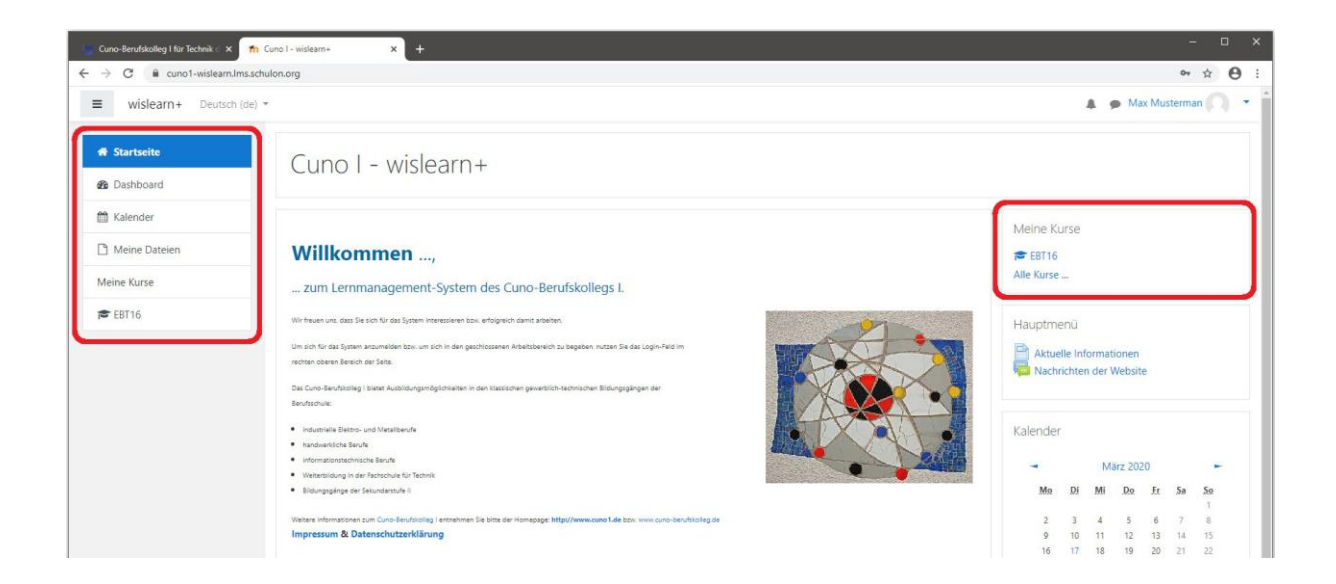

Nach Aufforderung durch eine Lehrkraft können Sie sich in einige Kurse auch selbst einschreiben. Gehen Sie dazu wie folgt vor:

Finden Sie den zur Selbsteinschreibung vorgesehenen Kurs (hier: Computerführerschein) und klicken Sie diesen Kurs an.

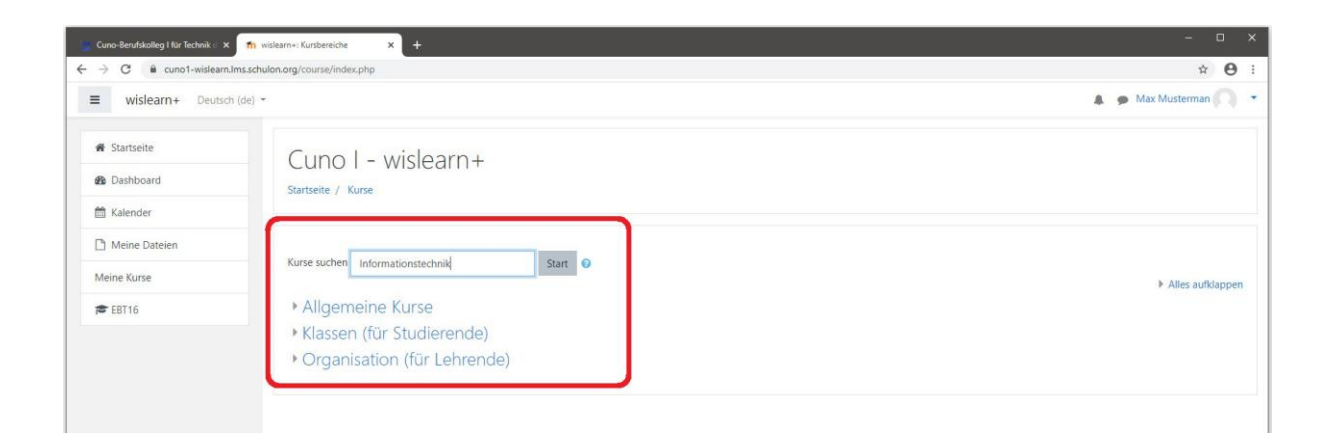

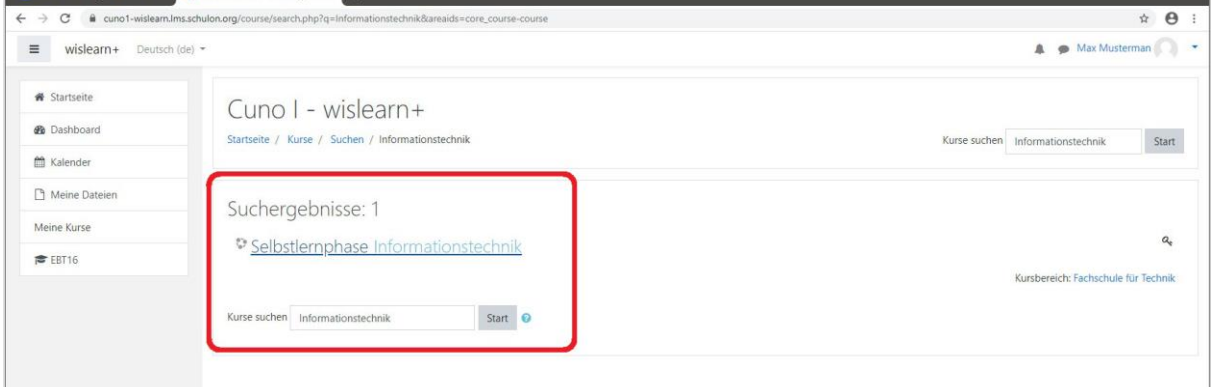

Nun müssen Sie noch den Einschreibeschlüssel eingeben und Sie können einen weiteren Kurs verfolgen.

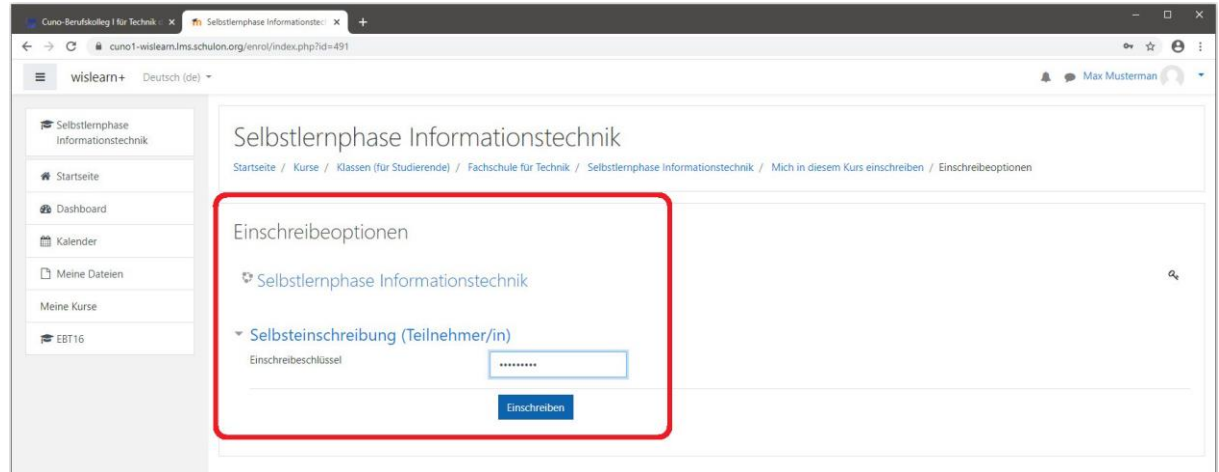